WebUntis – Anleitung

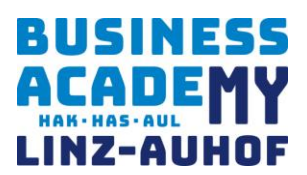

# Terminbuchung Elternsprechtag 2023

Elternsprechtag: **Montag, 4. Dezember 2023**

von 17:00 bis 20:00 - online (MS Teams)

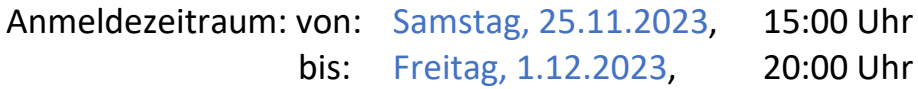

In dieser Anleitung erhalten Sie die notwendigen Informationen für das:

- Anmelden zum Elternsprechtag
- Einloggen am Elternsprechtag

## Anmelden zum Elternsprechtag – ab Samstag, 25.11.2023

## Sprechtags-Anmeldung auf der Startseite https://webuntis.com

Sobald die Anmeldephase für Eltern aktiv ist, wird nach dem Einloggen in WebUntis auf der Startseite bzw. auf der Heute-Seite der Sprechtag angezeigt.

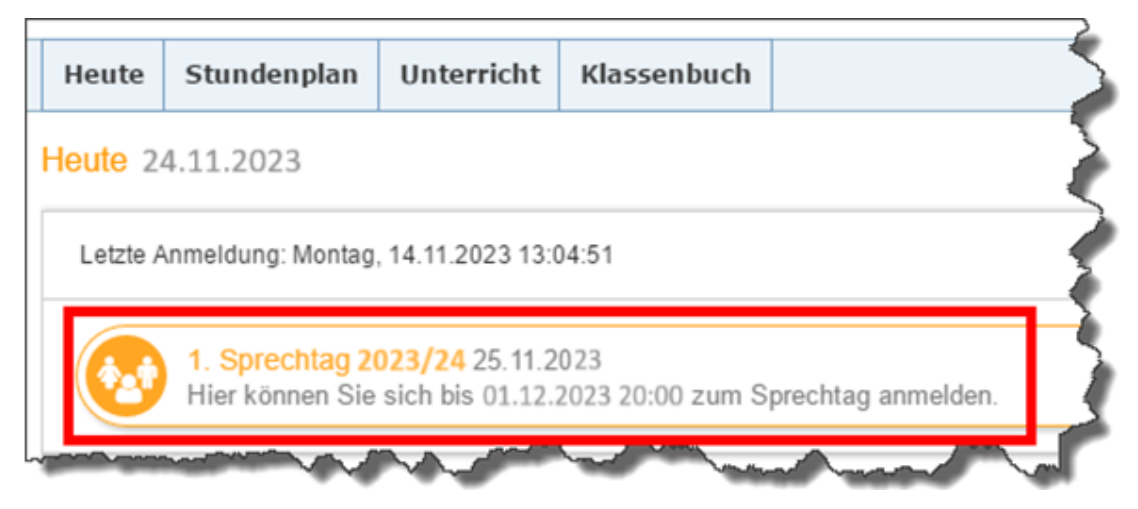

## Buchen der Gesprächs-Zeitblöcke

Über den Link auf der Startseite gelangen Sie auf die eigentliche Anmeldeseite für den Sprechtag.

## WebUntis – Anleitung

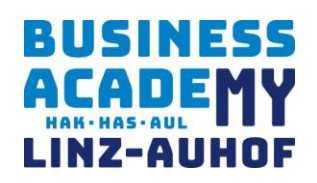

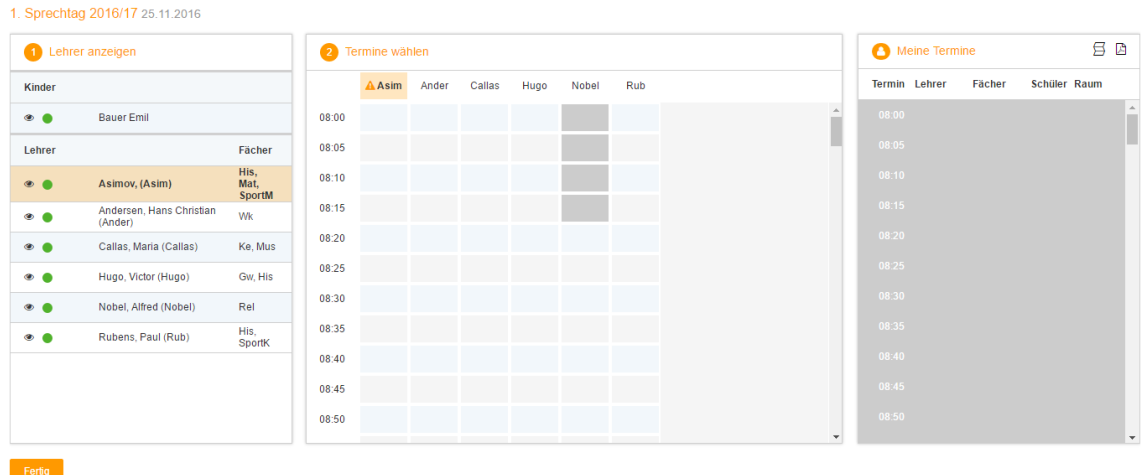

### Erster Schritt - Lehrer anzeigen

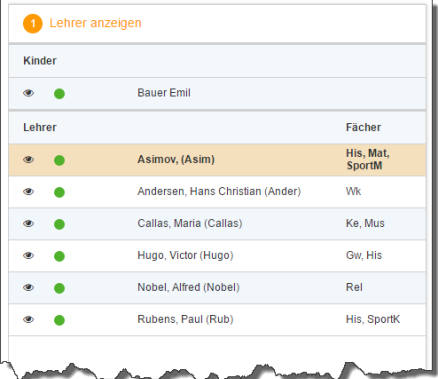

In dieser Liste werden Ihnen Ihr Kind und die regulären Lehrer inklusive Fächer angezeigt. Lehrer mit **oranger Hintergrundfarbe** sind jene Lehrpersonen die gerne ein Gespräch mit Ihnen führen würden. Im obigen Beispiel hat Lehrer Asimov eine **Einladung** ausgesendet.

#### Zweiter Schritt - Termine wählen

Leere Terminansicht ohne gebuchte Termine:

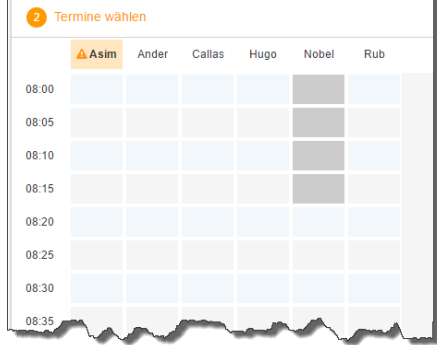

In der angezeigten Tabelle werden nun die einzelnen Gesprächstermine von Ihnen gebucht. Für einen Gesprächstermin ist eine **Dauer von 5 Minuten** vorgesehen.

Zusätzlich sehen Sie in diesem Beispiel auf den ersten Blick, dass Lehrer Asimov orange markiert ist, da von diesem Lehrer eine Einladung vorliegt.

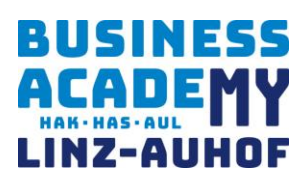

Das Gelingen des Elternsprechtages mit diesem Buchungssystem und Teams wird sehr wesentlich von der **Zeitdisziplin** aller Beteiligten abhängen, um die wir bereits jetzt dringend ersuchen. Planen Sie bitte jeweils 5 Minuten Pause zwischen zwei Gesprächen ein. Sollte es absehbar sein, dass Sie mit der Standardsprechzeit nicht auskommen werden, können Sie in **Einzelfällen** auch **zwei Eintragungen hintereinander** durchführen, sodass **zehn Minuten** zur Verfügung stehen.

Klicken Sie nun auf einen Zeitblock (eine Zelle) um einen Gesprächsblock zu buchen. Im folgenden Beispiel sollen zehn-minütige Gespräche bei den Lehrern Asimov und Andersen gebucht werden:

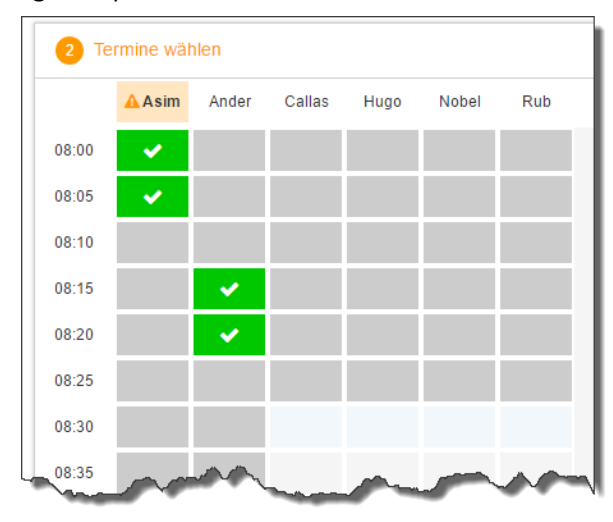

Die grau markierten Zellen sind blockiert, d.h. diese können Sie nicht anklicken und buchen. Im obigen Beispiel hat der WebUntis-Administrator eingestellt, dass zumindest ein Zeitblock von fünf Minuten für den Raumwechsel zwischen den Gesprächen notwendig ist. Aus diesem Grund wird eine ganze Zeile blockiert.

Andere Gründe wieso Zeitblöcke blockiert sind: Lehrer ist zu dieser Zeit abwesend oder hat bereits Terminbuchungen.

## Dritter Schritt - Meine Termine

Zum Schluss haben Sie eine Übersicht zu Ihren gewählten Gesprächszeiten. Diese Termine können Sie auch als Bericht in PDF-Format herunterladen und z.B. ausdrucken und zum Sprechtag mitnehmen.

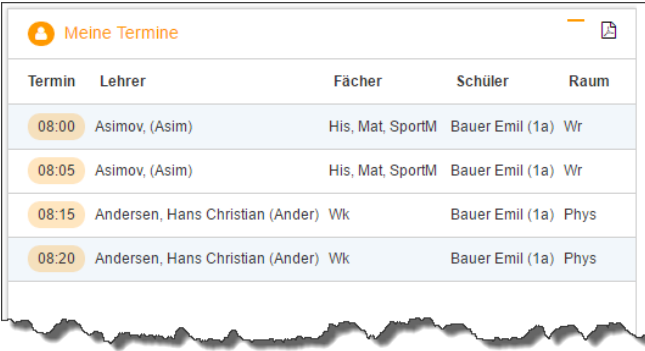

# Einloggen am Elternsprechtag – Montag, 4.12.2023

Loggen Sie sich gemeinsam mit Ihrem Kind mit dem persönlichen Benutzers Ihres Kindes in Teams ein. Dieser entspricht dem Schulzugang. Optimal ist ein Gerät mit Mikrophon und Kamera –

WebUntis - Anleitung

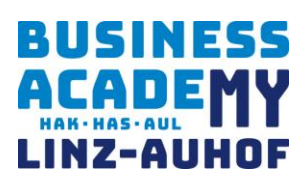

beispielsweise auch ein Mobiltelefon.

Die **Lehrkraft** nimmt dann über den Microsoft Teams–Account Ihres Kindes zur gebuchten Zeit Kontakt mit Ihnen auf (**startet eine Besprechung**).